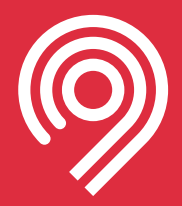

# **Инструкция по регистрации транспортных средств в РНИС**

Версия: 1.4 от 14.05.2021

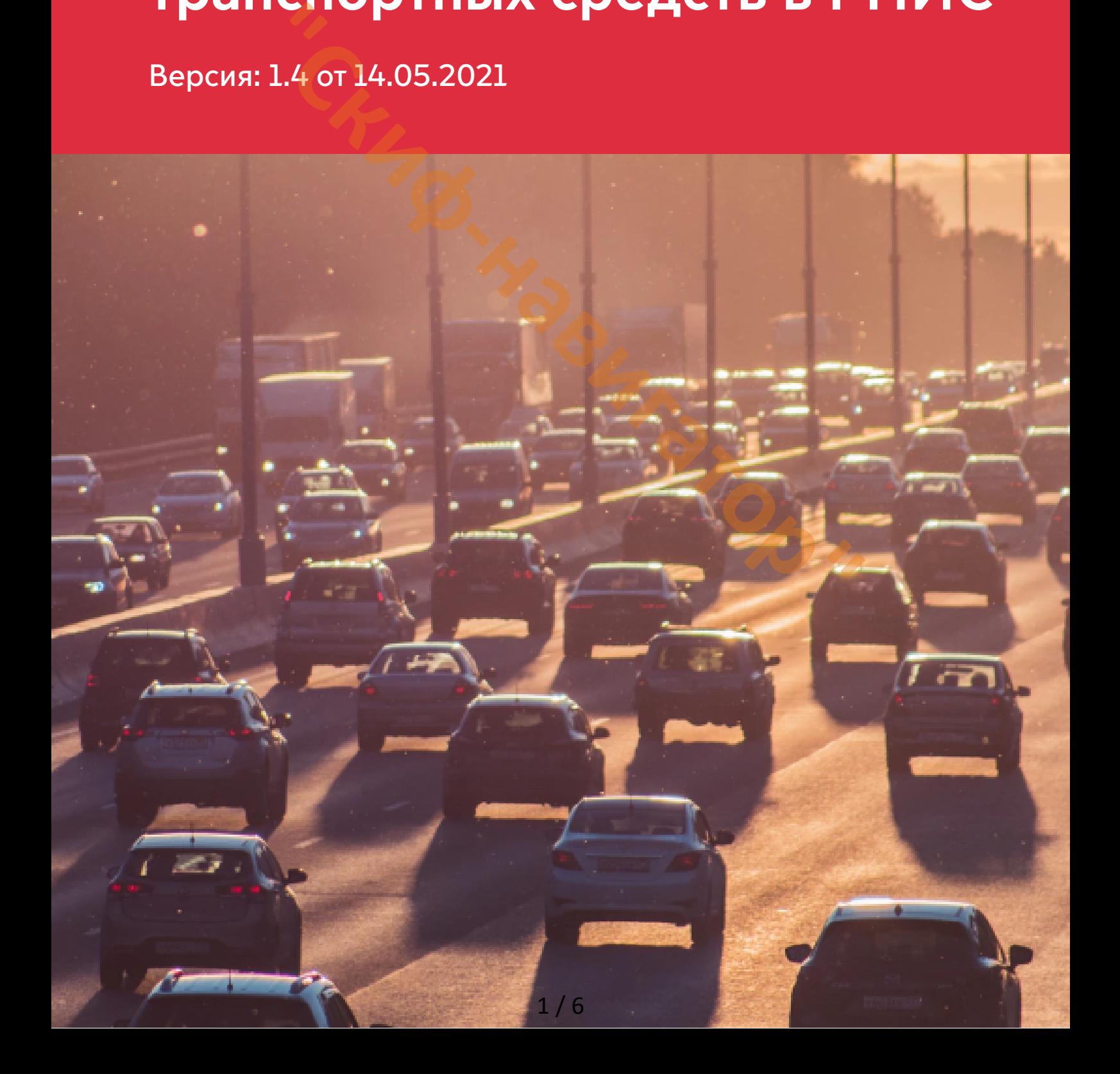

#### **Содержание**

Регистрация в этом производит в собстановки с производительно при в собстановки с при  $\frac{3}{4}$  $\frac{3}{4}$  $\frac{3}{4}$ [4](#page-3-0) Добавление транспортного средства в реестр Подключение АТТ Проверка регистрации ТС в РНИС по ГРЗ Просмотр, редактирование и удаление зарегистрированных ТС PARCHODTHOTO CPERCTBA B PEECTP<br>CALL CORPORATION OF CORPORATION OF CORPORATION OF CORPORATION OF CORPORATION OF CORPORATION OF CORPORATION OF CORPORATION OF CORPORATION OF CORPORATION OF CORPORATION OF CORPORATION OF CORPOR

### <span id="page-2-0"></span>**Регистрация**

1. Наберите в адресной строке браузера адрес [rnis.mos.ru](https://rnis.mos.ru/) и нажмите Enter.

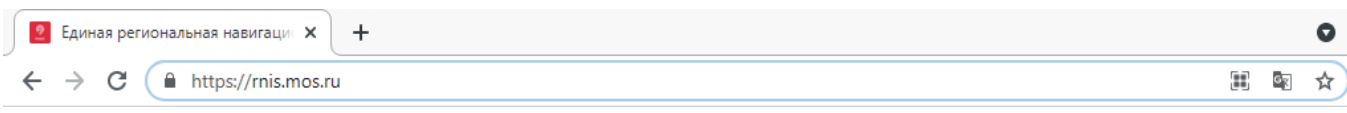

2. На странице [rnis.mos.ru](https://rnis.mos.ru/) нажмите в правом верхнем углу на «Личный кабинет».

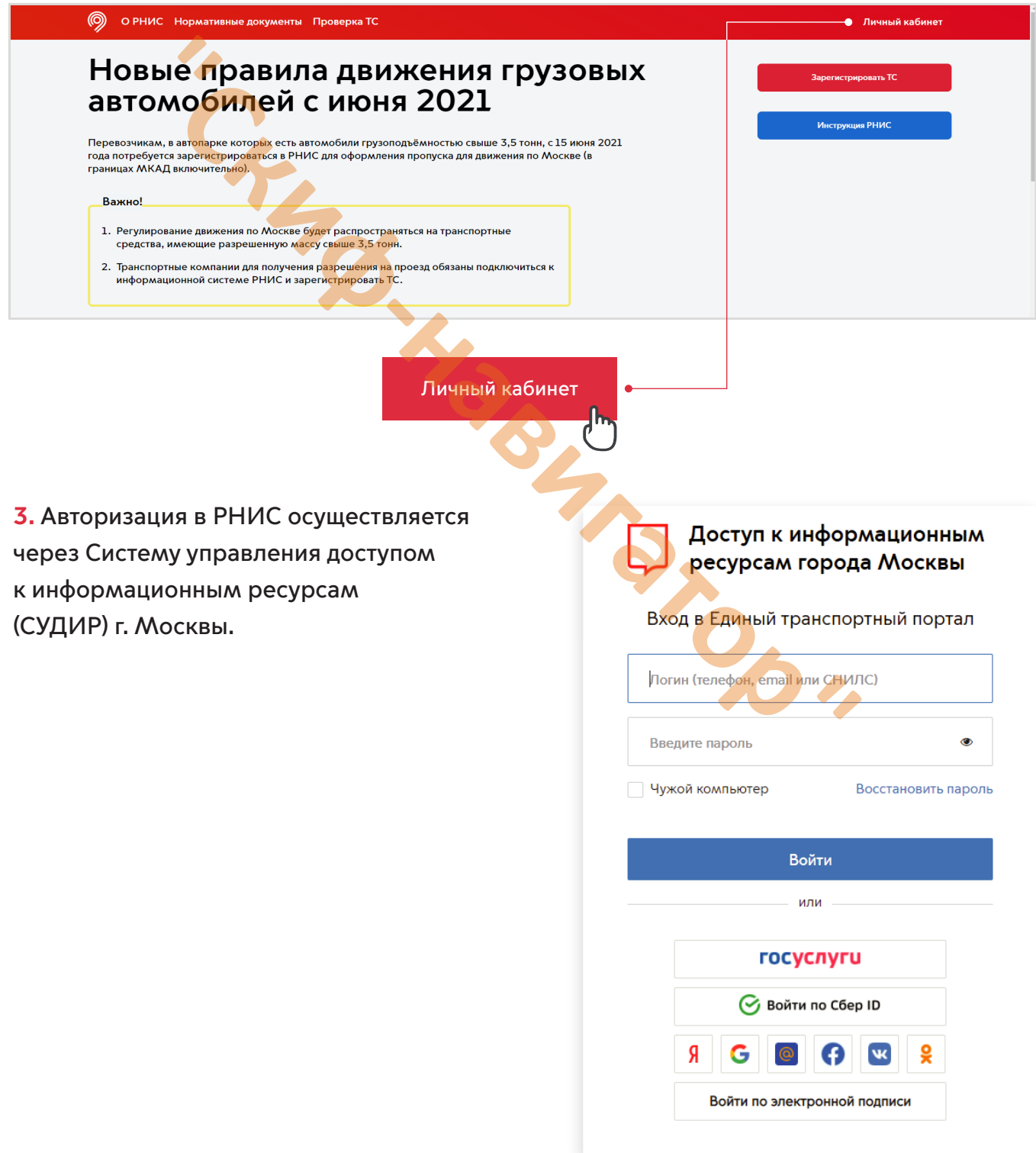

<span id="page-3-0"></span>**4.** В случае успешной авторизации произойдёт переадресация на страницу реестра транспортных средств.

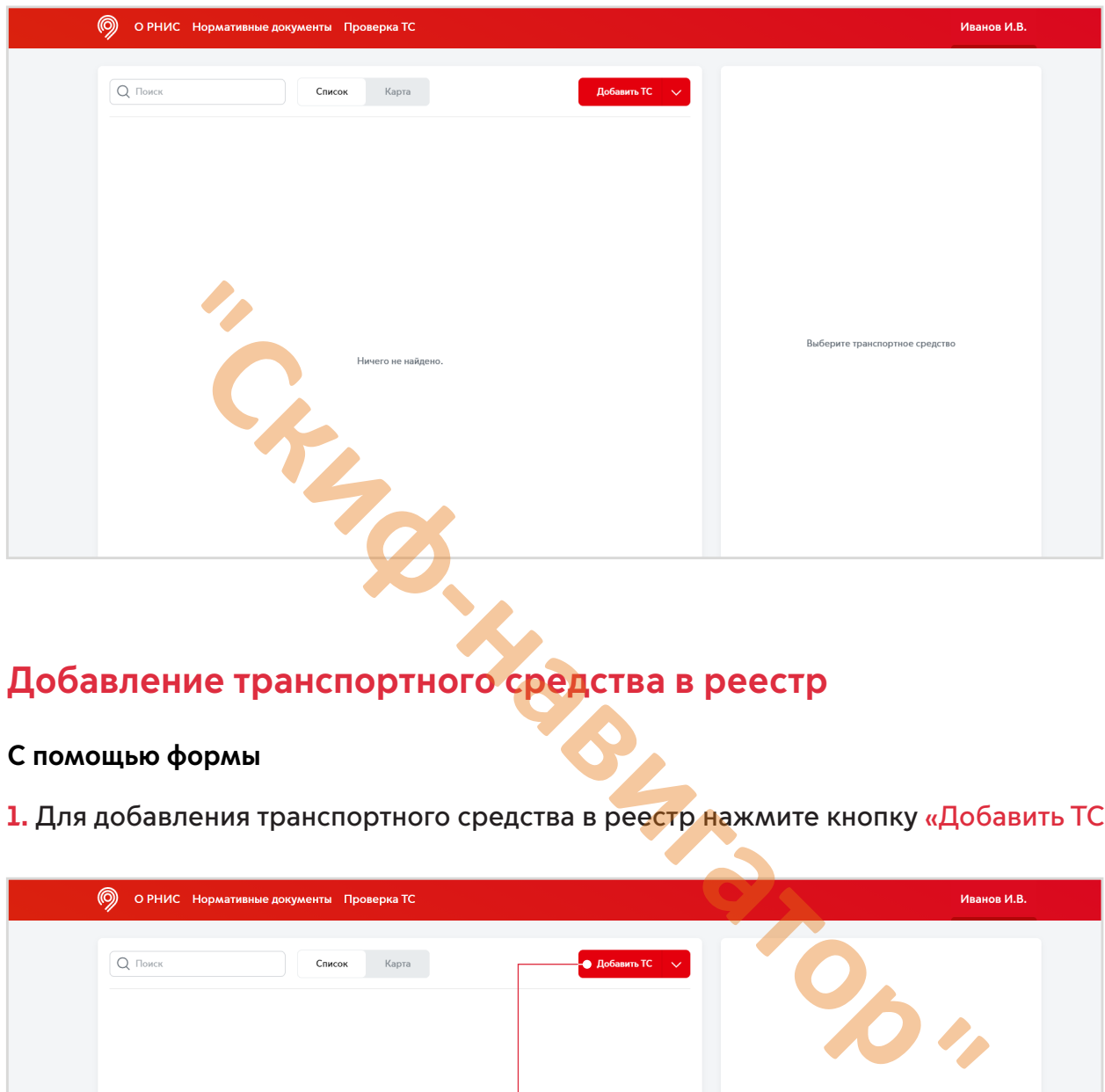

## **Добавление транспортного средства в реестр**

#### **С помощью формы**

**1.** Для добавления транспортного средства в реестр нажмите кнопку «Добавить ТС».

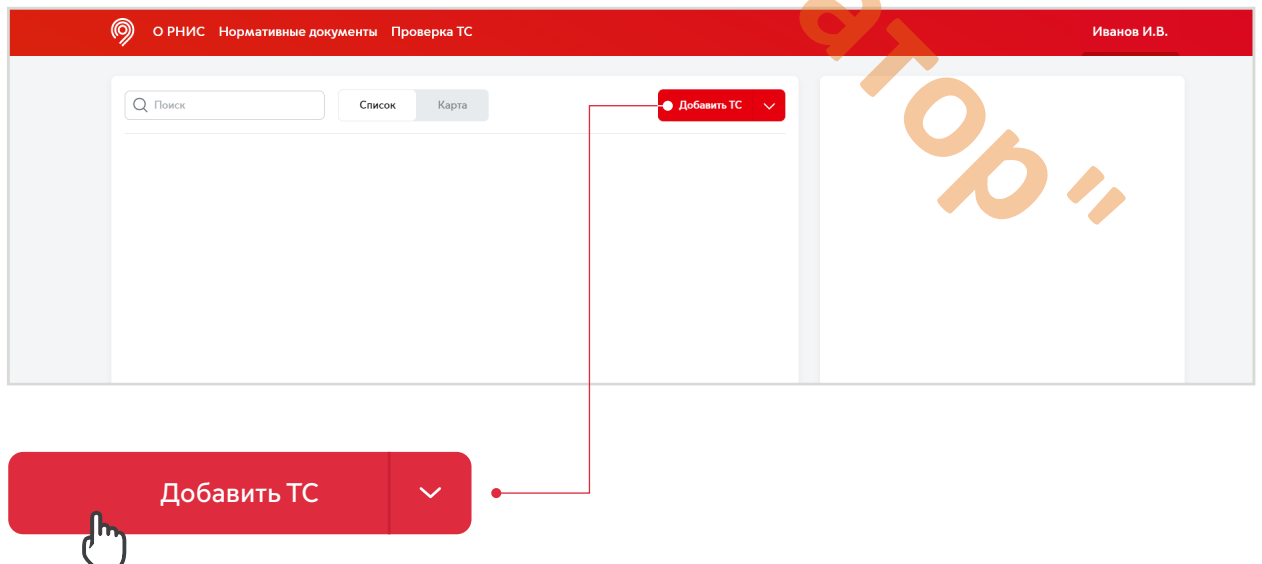

**2.** В «карточке» транспортного средства укажите запрашиваемую информацию.

Обязательные для заполнения поля помечены звездочкой\*.

Необязательные поля можно заполнить позже в Личном кабинете.

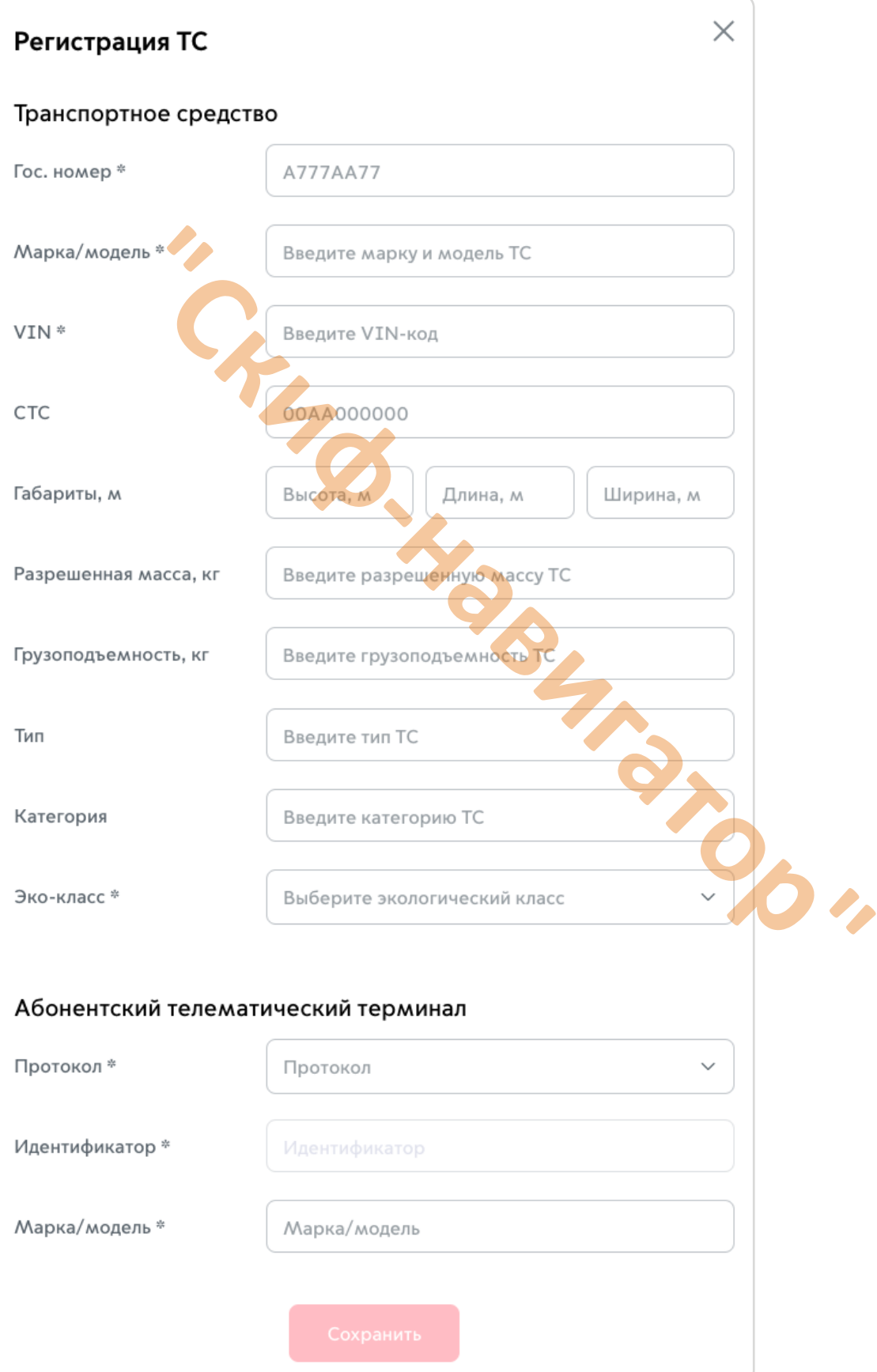

**3.** Укажите идентификатор абонентского телематического терминала он должен быть написан на устройстве.

**4.** После внесения информации нажмите «Сохранить» и запись будет добавлена в реестр.

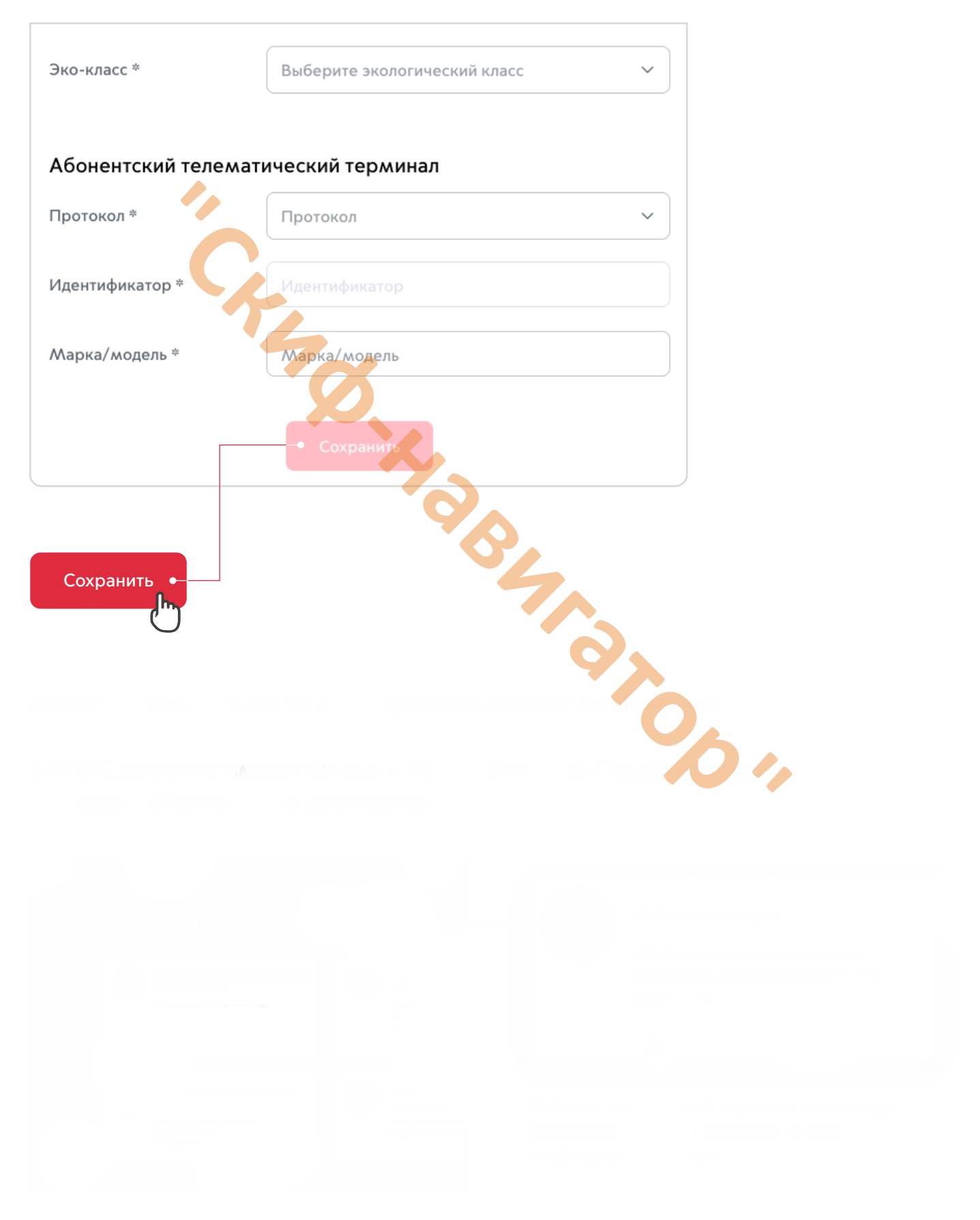